# Moduł Fraktal integracja z BaseLinker - instrukcja użytkownika

Wersja dokumentu: 0.2 Data dokumentu: 2023.10.16 Data zmian: 2024.01.08

Moduł Fraktal integracja z BaseLinker służy do importowania zamówień z systemu BaseLinker do programu Eksport MINI, Studio Celne OPTIMUM lub SAD++. Umożliwia to szybkie tworzenie dokumentów odprawy SAD do zamówień z BaseLinkera.

Dokumenty SAD są automatycznie wypełniane danymi dostępnymi w BaseLinkerze - wartość, masa, opis towaru, odbiorca, numer faktury. Jednocześnie dokumenty mogą być tworzone na podstawie wcześniej przygotowanych wzorców, które zawierają informacje stałe, niedostępne z poziomu systemu BaseLinker, np. kody urzędów celnych.

W programie tworzony jest katalog towarów z przypisanymi do nich kodami taryfy celnej. Raz wpisany towar jest tam zawsze dostępny.

## Instalacja modułu

Pakiet jest pobierany automatycznie przez Fraktal Update. Użytkownik po pobraniu aktualizacji musi zalogować się z uprawnieniami administratora (nazwa użytkownika "sa") i włączyć moduł w konfiguracji programu. W głównym oknie FRAKTAL Studio Celne należy wybrać zakładkę "Administracja" i otworzyć okno "Parametry". Pojawi się okno "Konfiguracja", z wybraną zakładką "Konfiguracja modułów programu". Po zaznaczeniu modułu SAD w konfiguracji i wciśnięciu prawego klawisza myszy pojawi się menu kontekstowe. Należy wybrać polecenie "Pokaż okno rozszerzonej konfiguracji" a następnie "Integracja z systemem BaseLinker". Należy zapisać zmiany i zrestartować program.

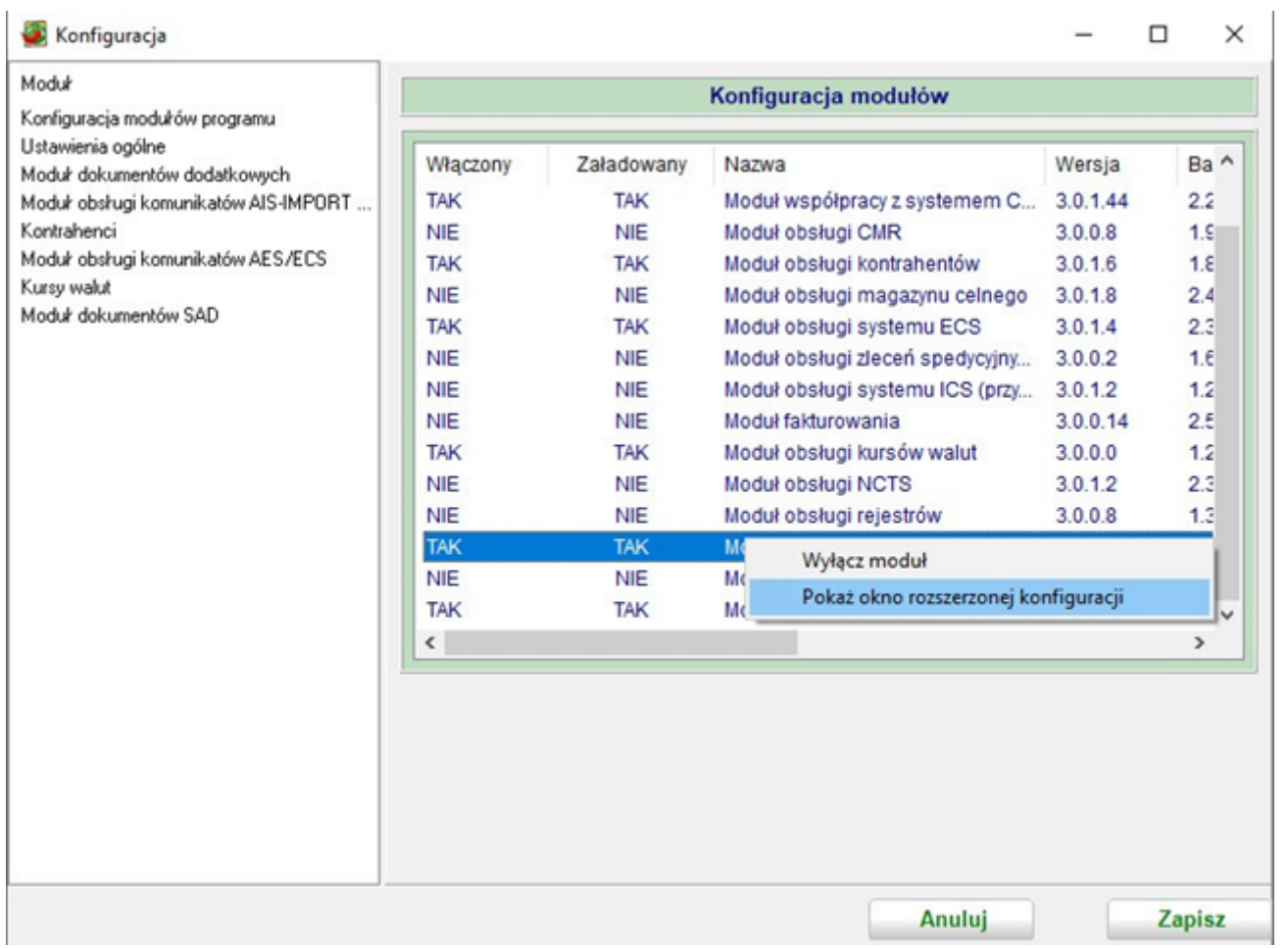

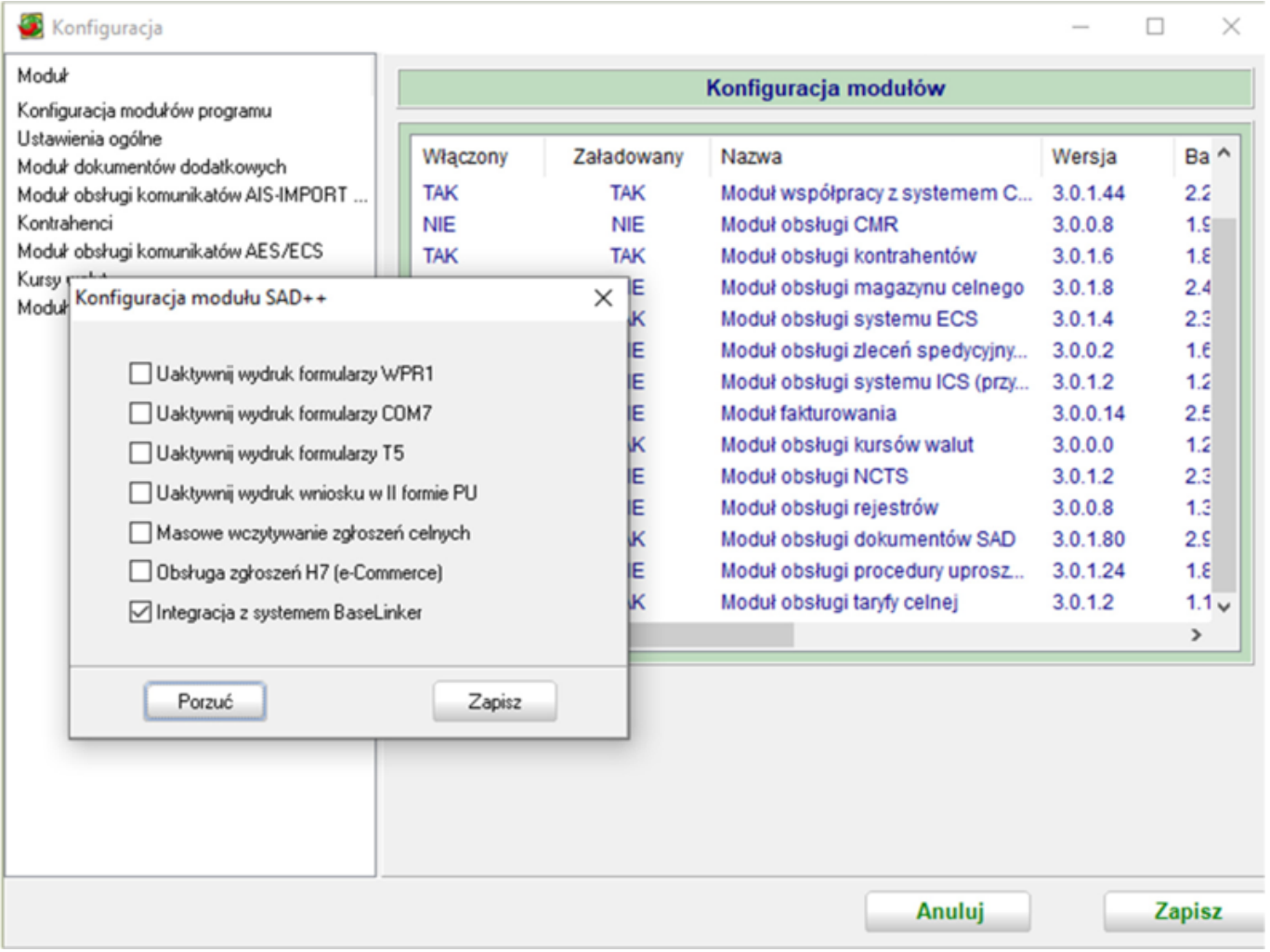

# Witryna BaseLinker

Pierwszym krokiem koniecznym do rozpoczęcia pracy z modułem Fraktal integracja z BaseLinker jest połączenie go z kontem na portalu BaseLinker. W tym celu należy zalogować się w witrynie BaseLinker (login.baselinker.com).

### Statusy zamówień

Do obsługi importu danych w ramach Fraktal integracja z BaseLinker należy utworzyć statusy zamówień. W tym celu w zakładce po lewej stronie należy rozwinąć panel "Zamówienia" i wybrać opcję "Statusy zamówień".

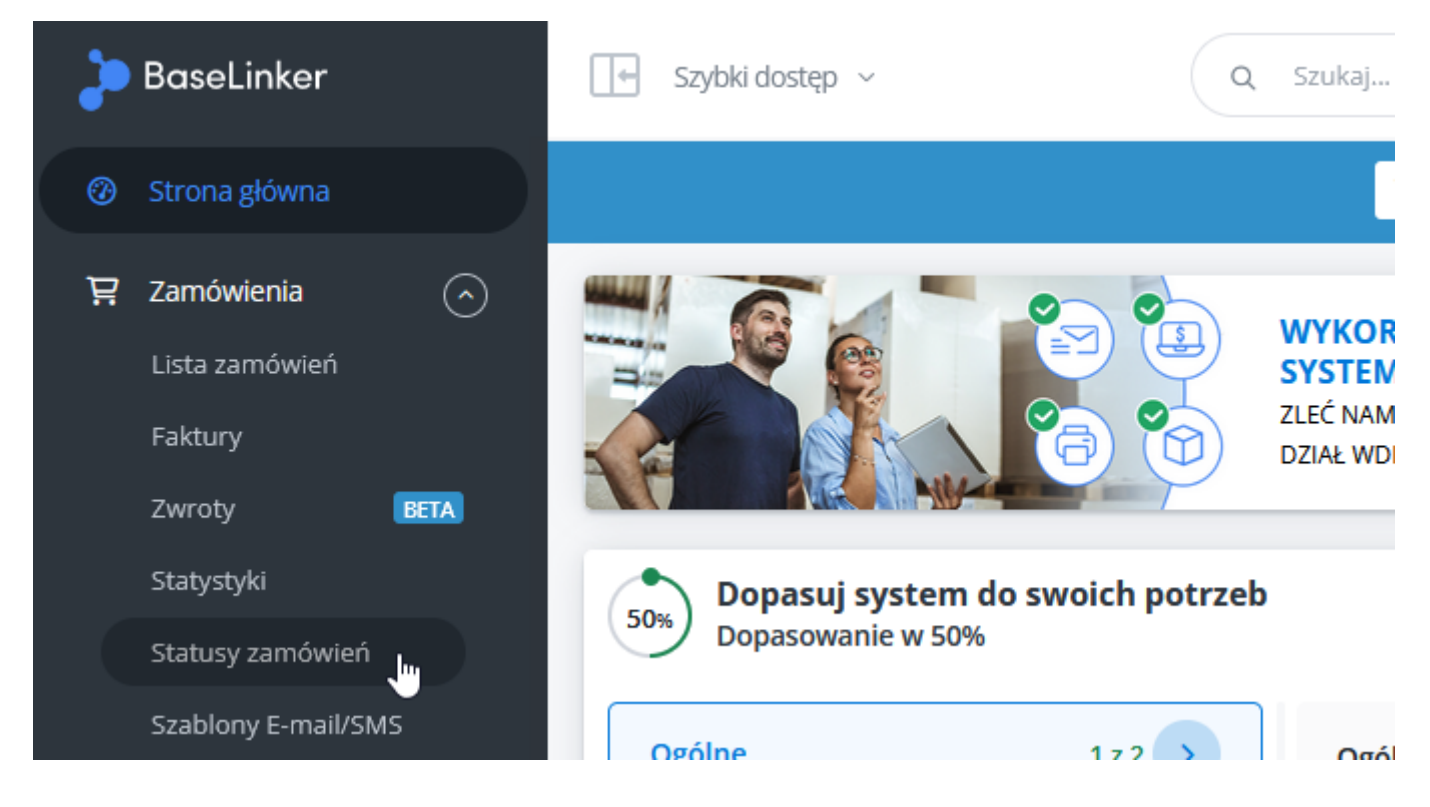

W celu utworzenia nowego statusu należy rozwinąć zakładkę "Statusy zamówień (Rozwiń)" i wcisnąć przycisk "Nowy status".

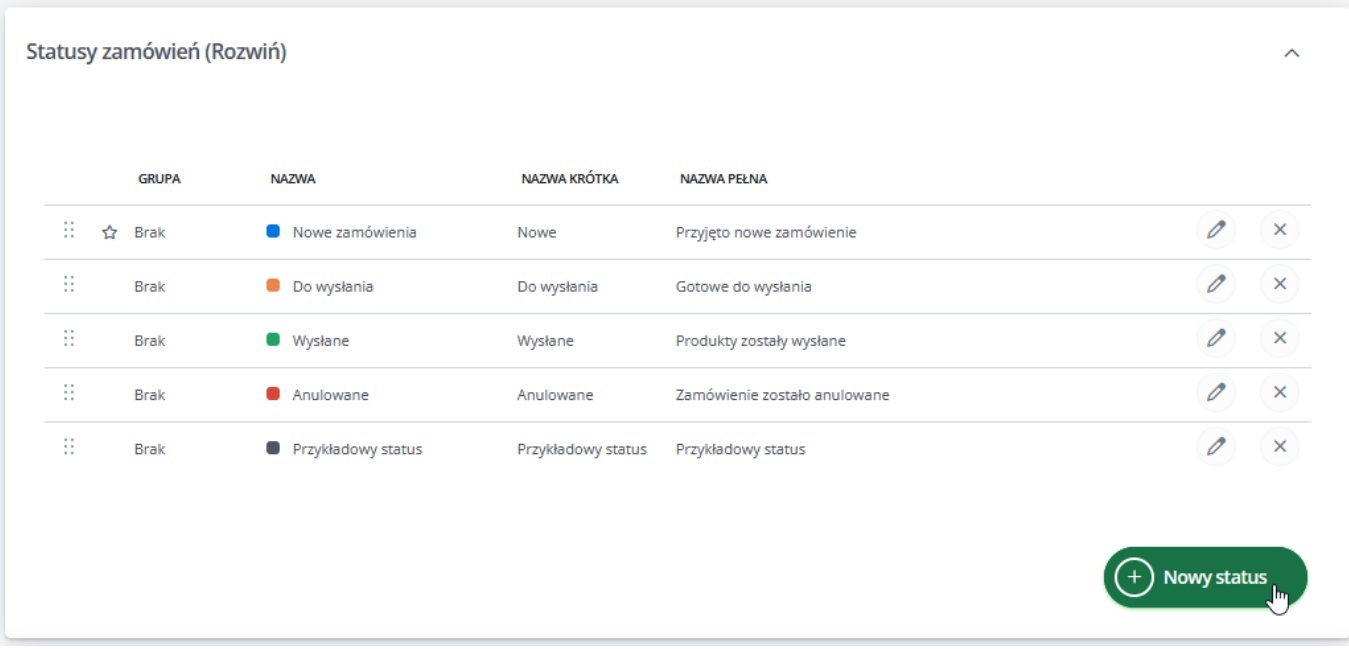

Należy dodać trzy statusy za pomocą przycisku "Nowy status" o nazwie podstawowej / nazwie skróconej / nazwie pełnej:

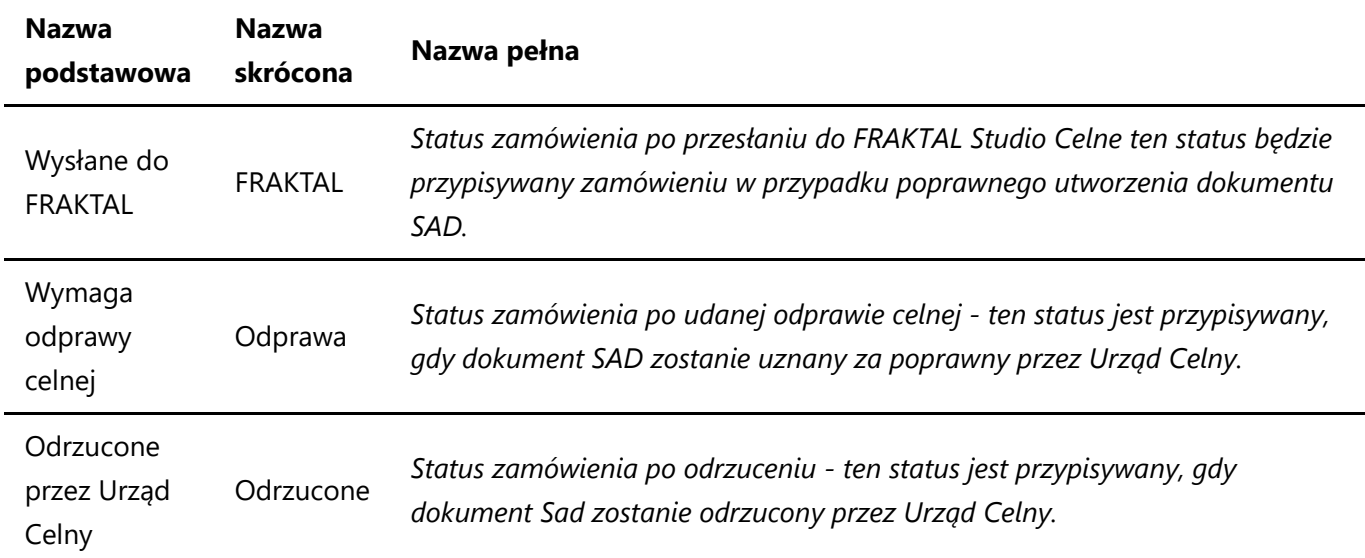

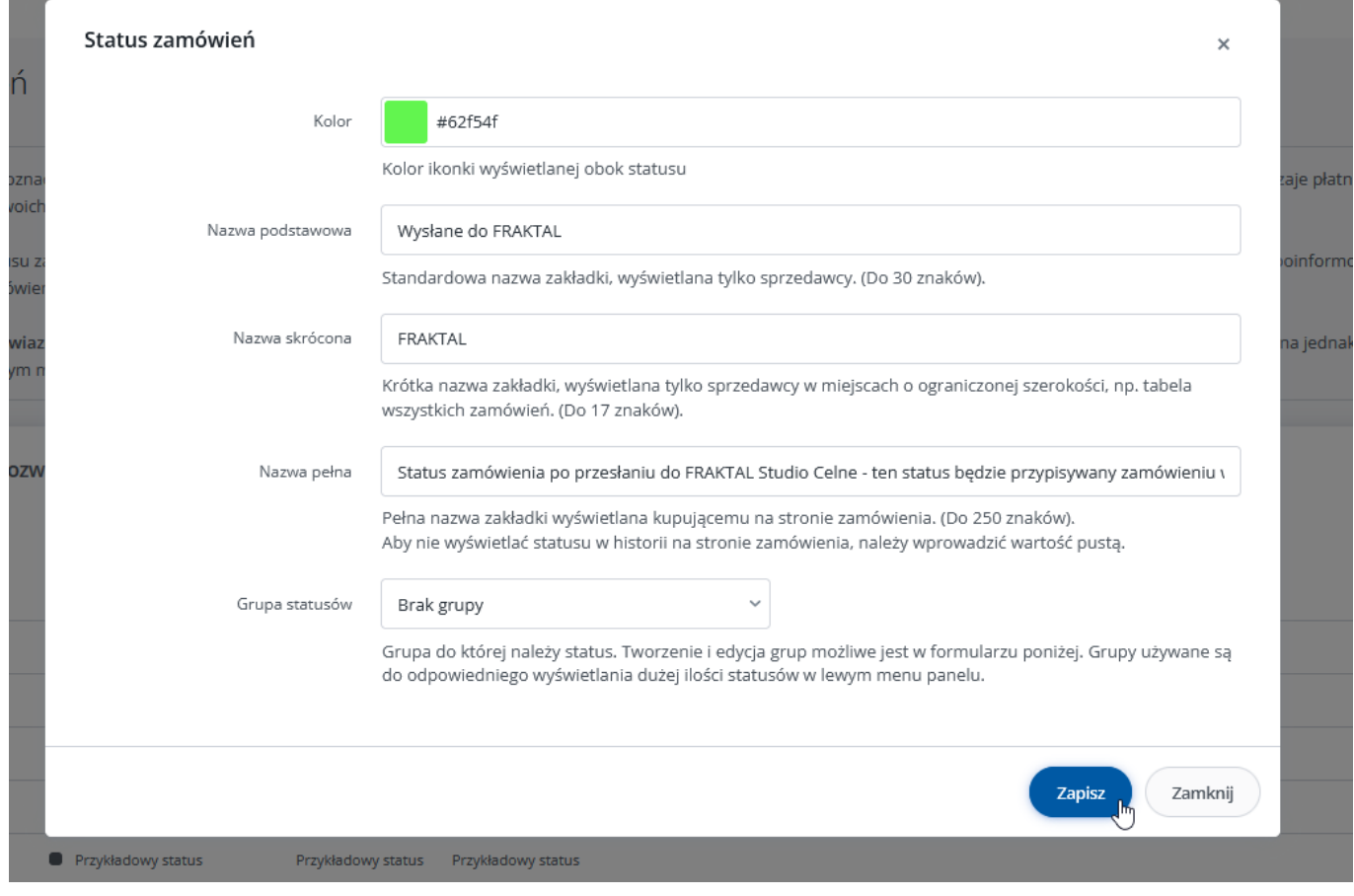

### Token API

Aby uzyskać token API należy kliknąć zakładkę z nazwą firmy w prawym górnym rogu i wybrać pole "Moje konto", a następnie przejść do zakładki "API".

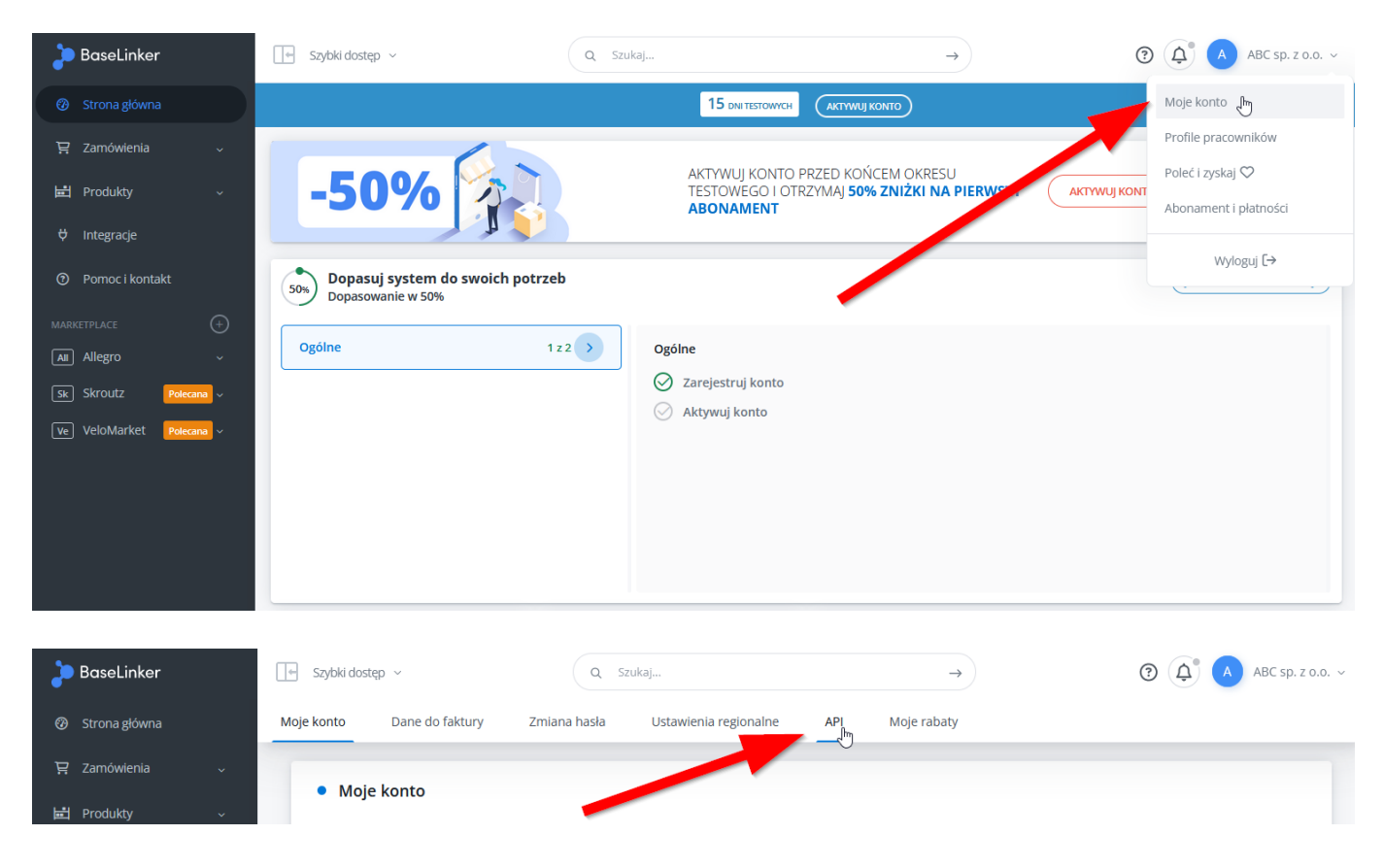

W polu "Nazwa Programu" należy wpisać "Studio Celne" a następnie wygenerować token zielonym przyciskiem.

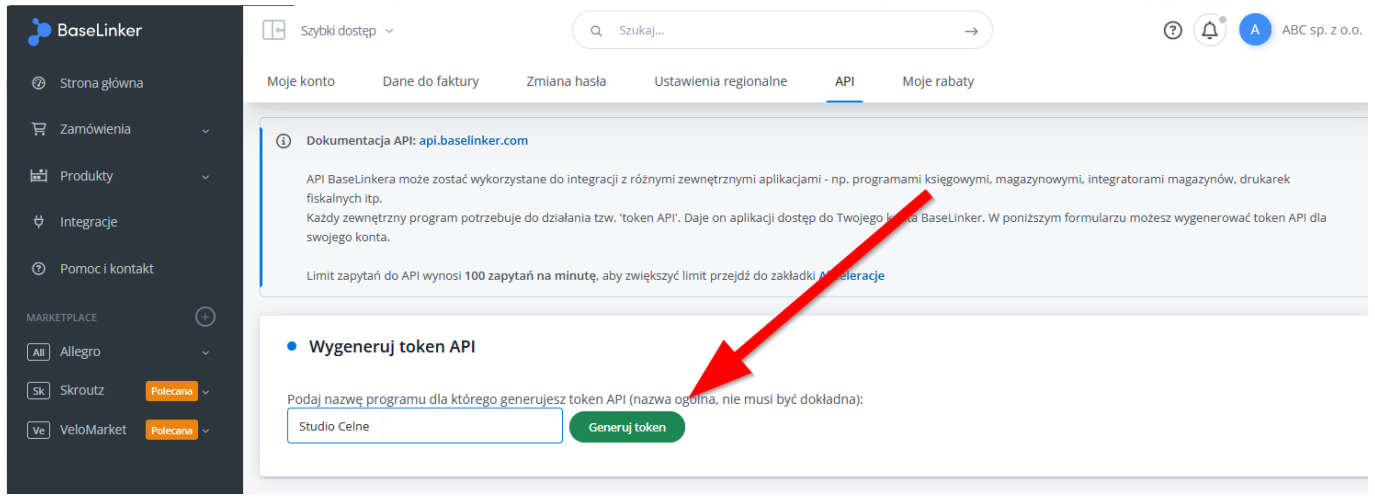

Po utworzeniu nowego tokena API należy nacisnąć przycisk "Kopiuj do schowka".

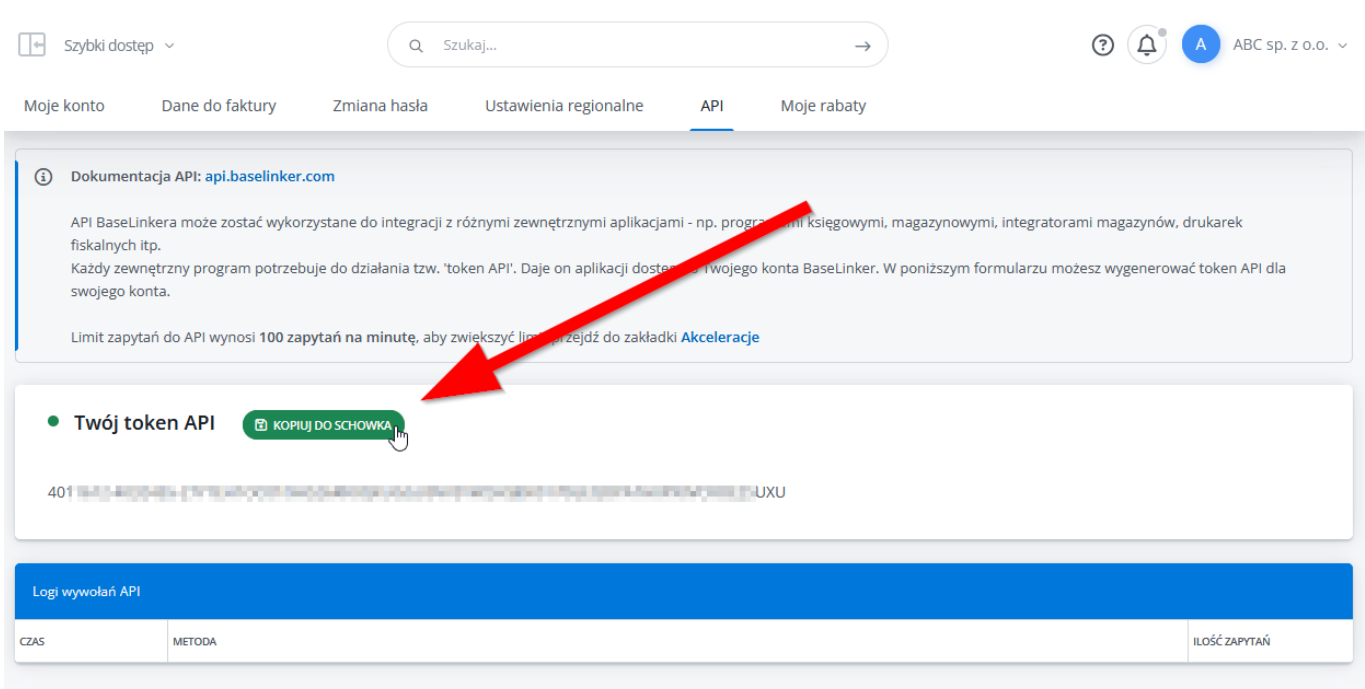

### Studio Celne

W głównym oknie aplikacji FRAKTAL Studio Celne należy otworzyć zakładkę "Integracje" i wybrać przycisk "BaseLinker".

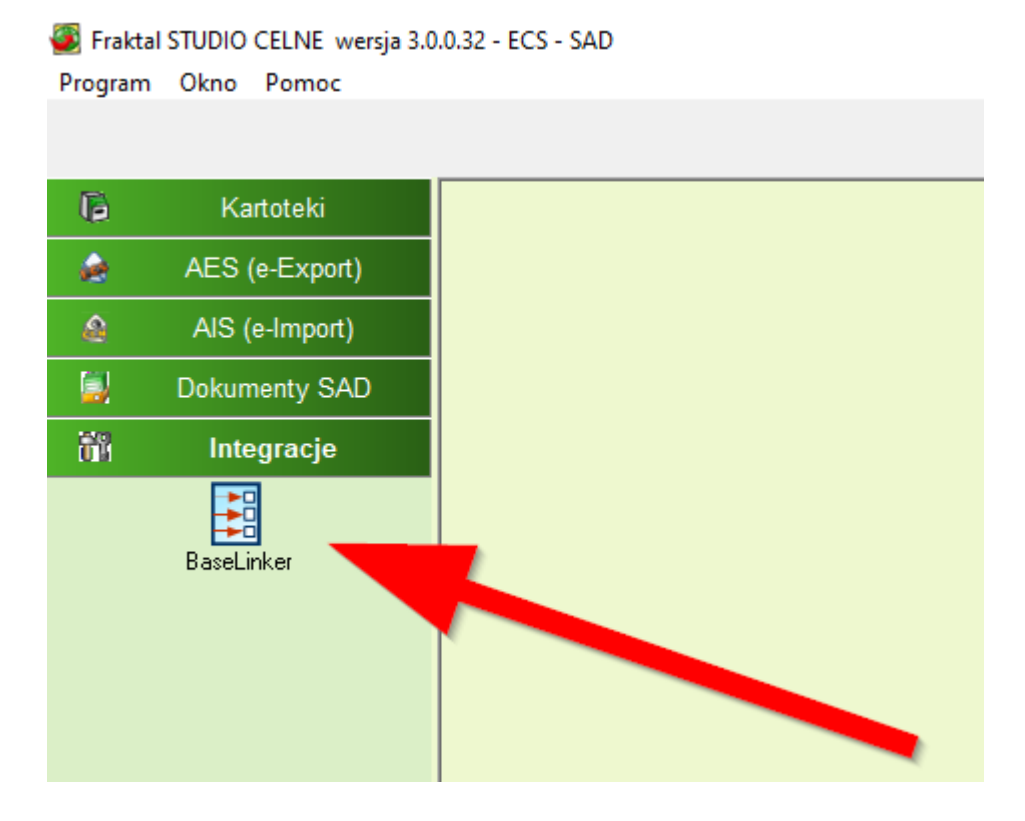

Przy pierwszym uruchomieniu modułu pojawi się zapytanie, czy zainicjować możliwość integracji aplikacji z systemem BaseLinker. Należy kliknąć "Tak".

 $\sim$ 

 $\backsim$ 

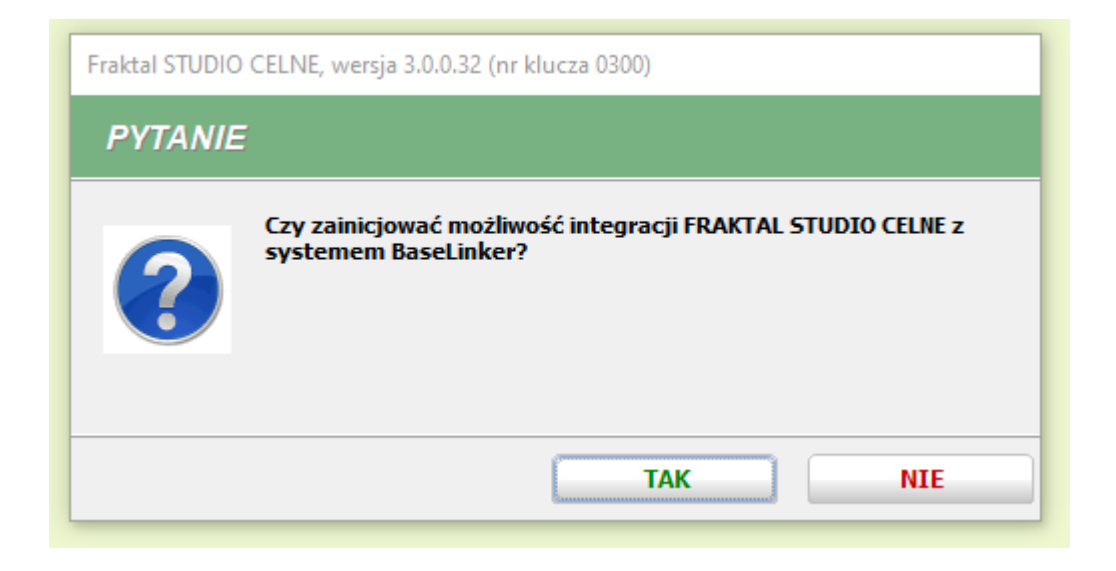

Po kliknięciu na przycisk "Konfiguracja" otworzy się okno konfiguracji Fraktal integracja z BaseLinker, razem z powiadomieniem o brakującym tokenie API. Należy wcisnąć "OK".

> $\times$ Nie podano tokena API. Token API należy pobrać ze strony Baselinker -> Moje konto -> API i uzupełnić w Konfiguracji aplikacji. ОK

W polu "Token API" należy wkleić wcześniej skopiowaną wartość i wcisnąć "Sprawdź połączenie".

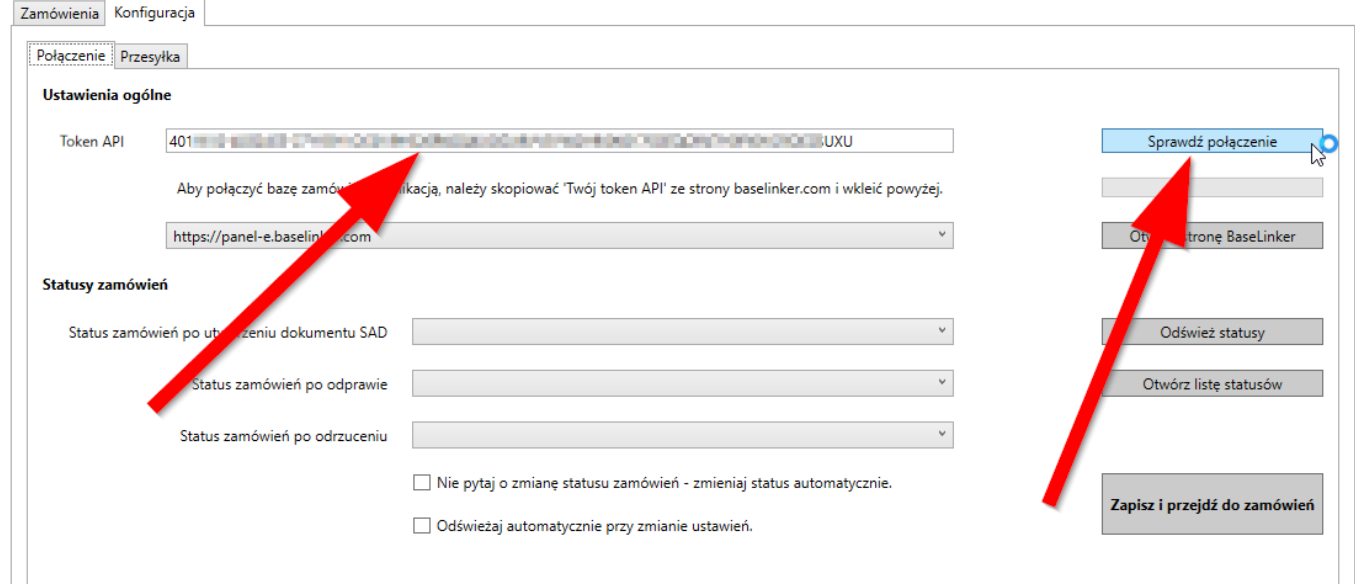

Po poprawnym teście połączenia należy uzupełnić statusy zamówień według następującego schematu:

- **·** Status zamówień po utworzeniu dokumentu SAD: Wysłane do FRAKTAL
- Status zamówień po odprawie: **Wymaga odprawy celnej**
- Status zamówień po odrzuceniu: **Odrzucone przez urząd celny**

#### Statusy zamówień

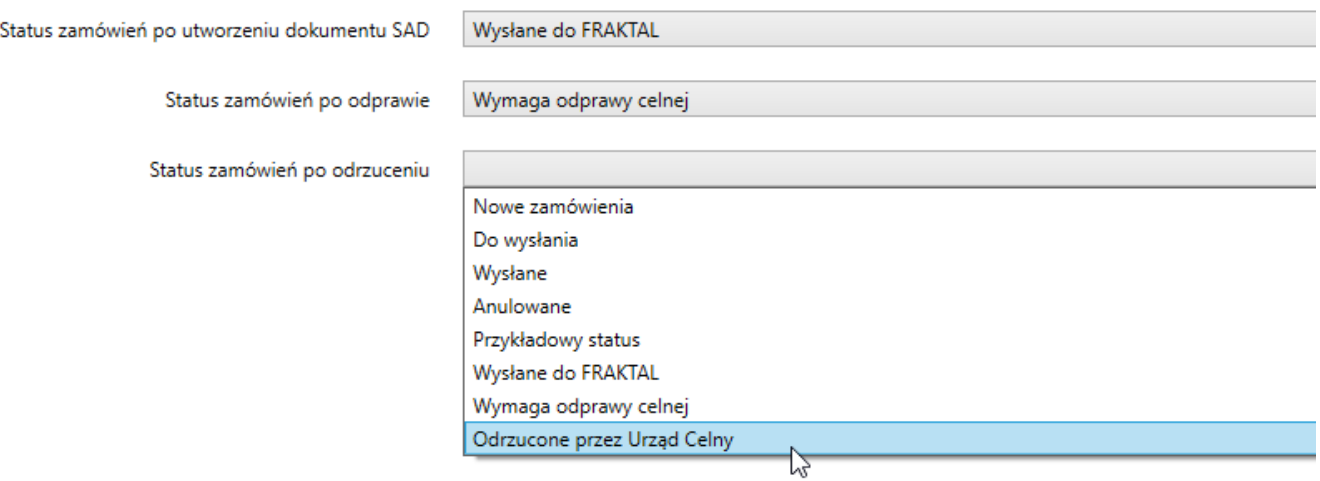

Po uzupełnieniu Statusów zamówień należy wcisnąć przycisk "Zapisz i przejdź do zamówień".

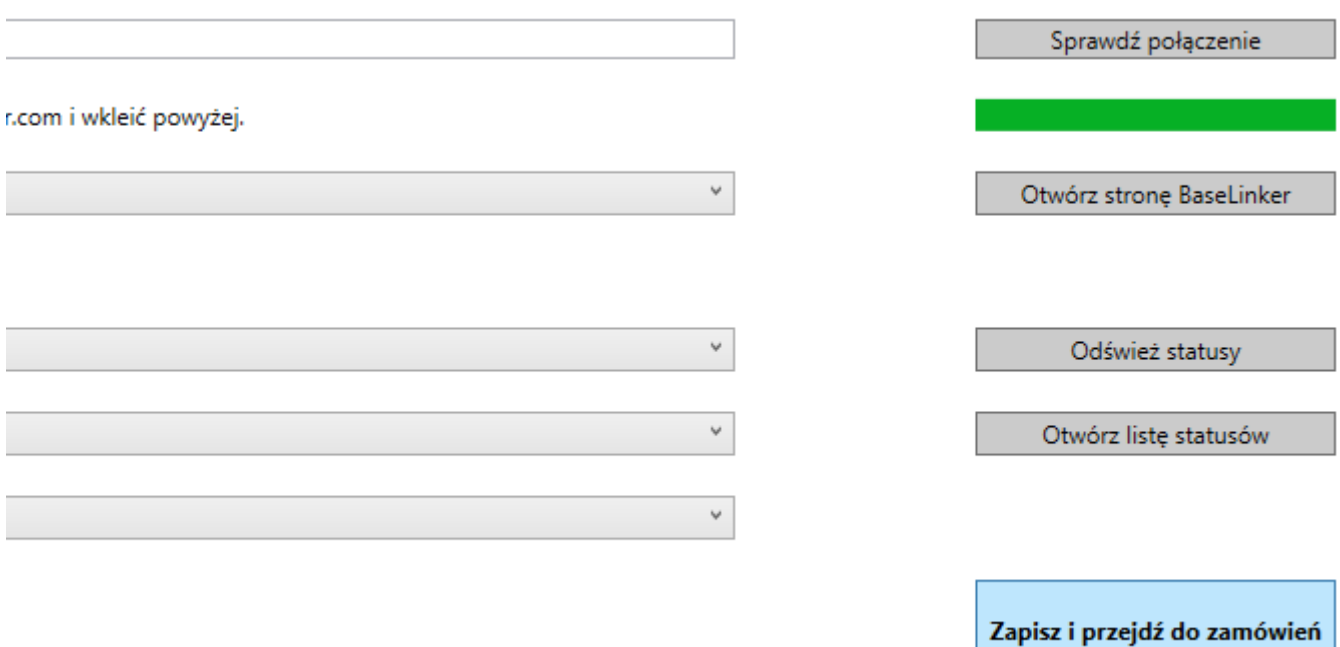

W oknie wyświetlają się zamówienia które zostały potwierdzone w ciągu ostatnich 7 dni. Aby zmienić zakres czasowy, należy w polu "Pokazuj zamówienia z ostatnich \_ dni" podać interesujący nas zakres i wcisnąć przycisk "Odśwież". Aby ograniczyć listę tylko do zamówień wymagających odprawy celnej, należy zaznaczyć pole "Pokazuj tylko kraje wysyłki spoza granic Unii Europejskiej".

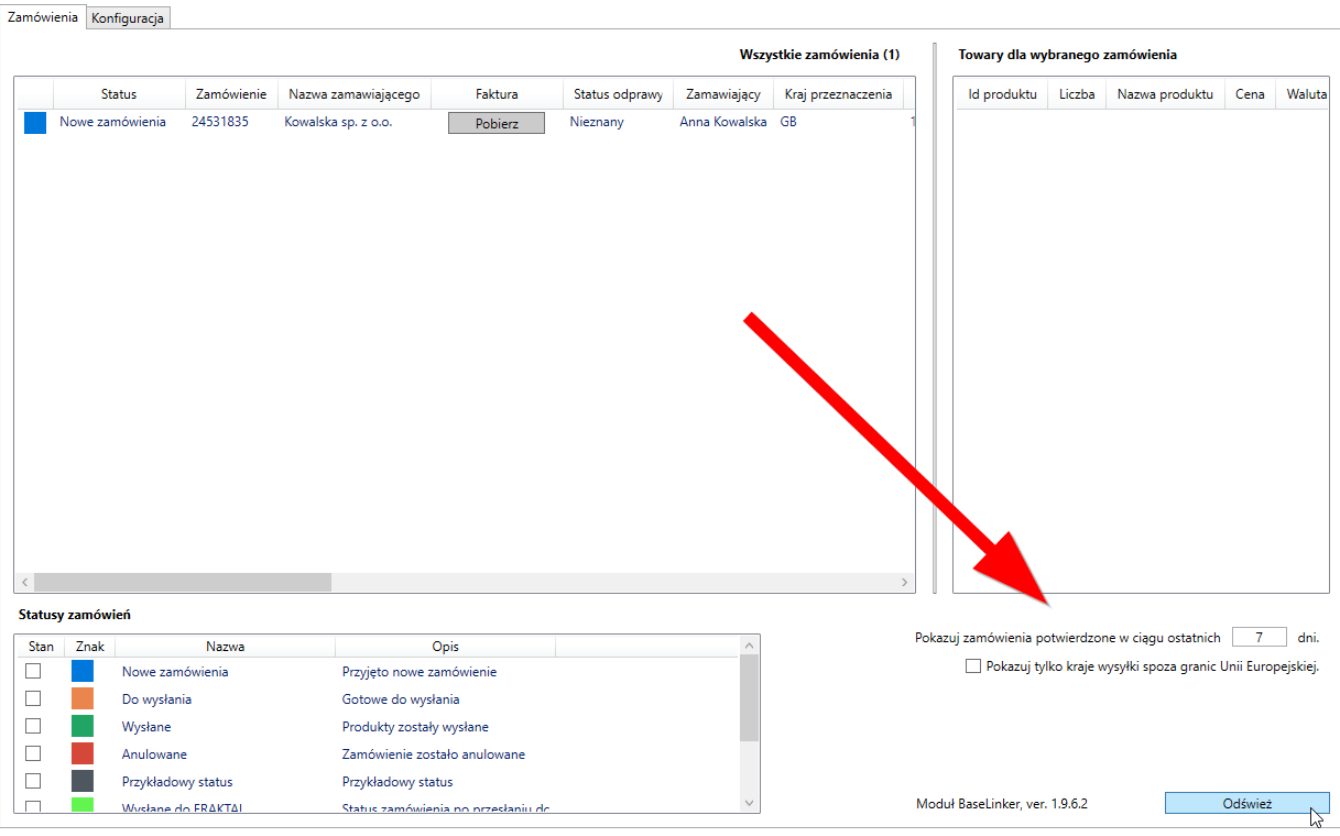

Aby utworzyć zgłoszenie celne dla jednego lub więcej zamówień, należy zaznaczyć pola na liście zamówień, wcisnąć prawy klawisz myszy i wybrać pole "Utwórz SAD z użyciem szablonu" wybierając odpowiedni szablon dokumentu SAD z listy.

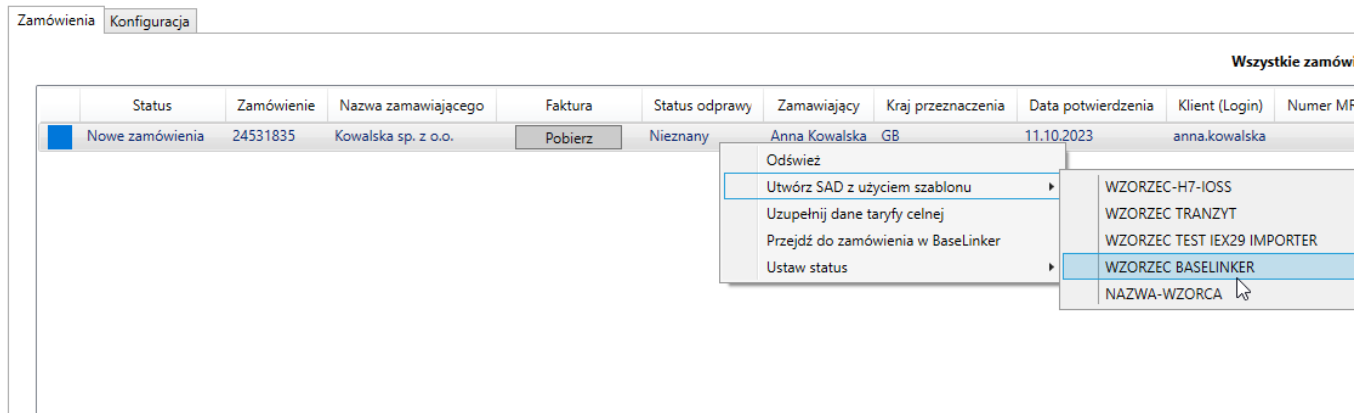

Jeśli towary z zamówień nie mają uzupełnionych kodów taryfy celnej, pojawi się okno z zapytaniem, "Czy dodać kody do uzupełnienia". Należy wcisnąć przycisk "Tak", a następnie potwierdzić przyciskiem "OK" informację o dodanych kodach taryfy celnej.

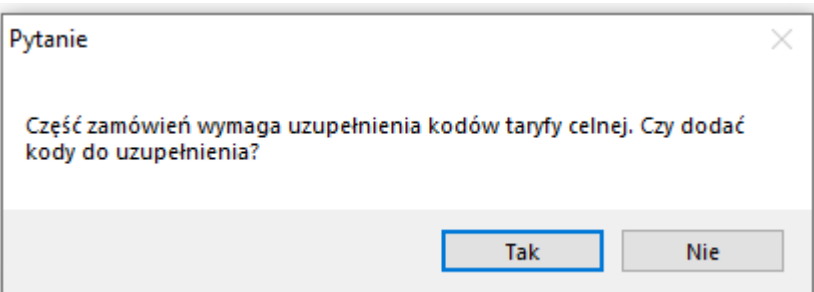

W lewym bocznym panelu głównej aplikacji Studio Celne należy wybrać zakładkę "Kartoteki", a z niej aplikację "Katalog towarów". Otworzy się okno z programem do uzupełniania kodów taryfy celnej.

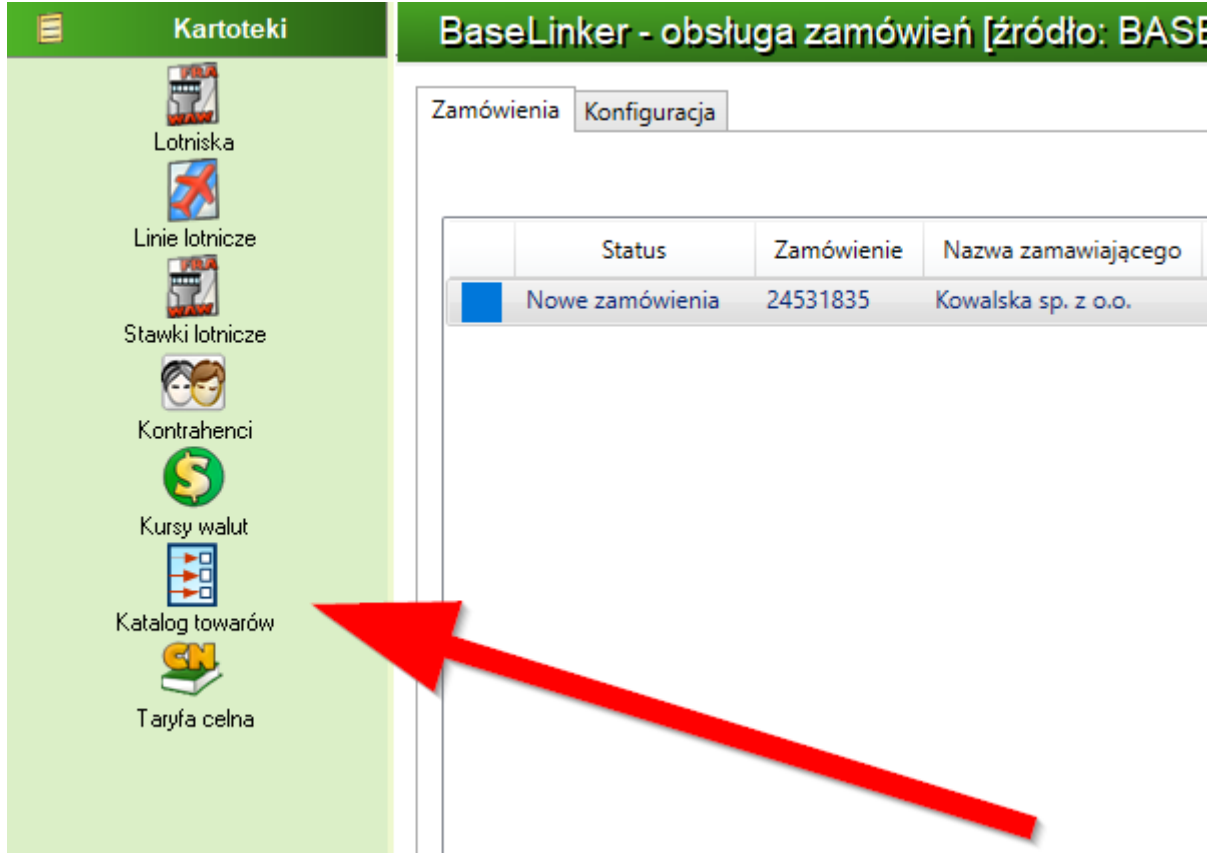

W programie "Katalog towarów" należy wybrać przycisk "TARIC" aby otworzyć okno uzupełniania kodów taryfy celnej.

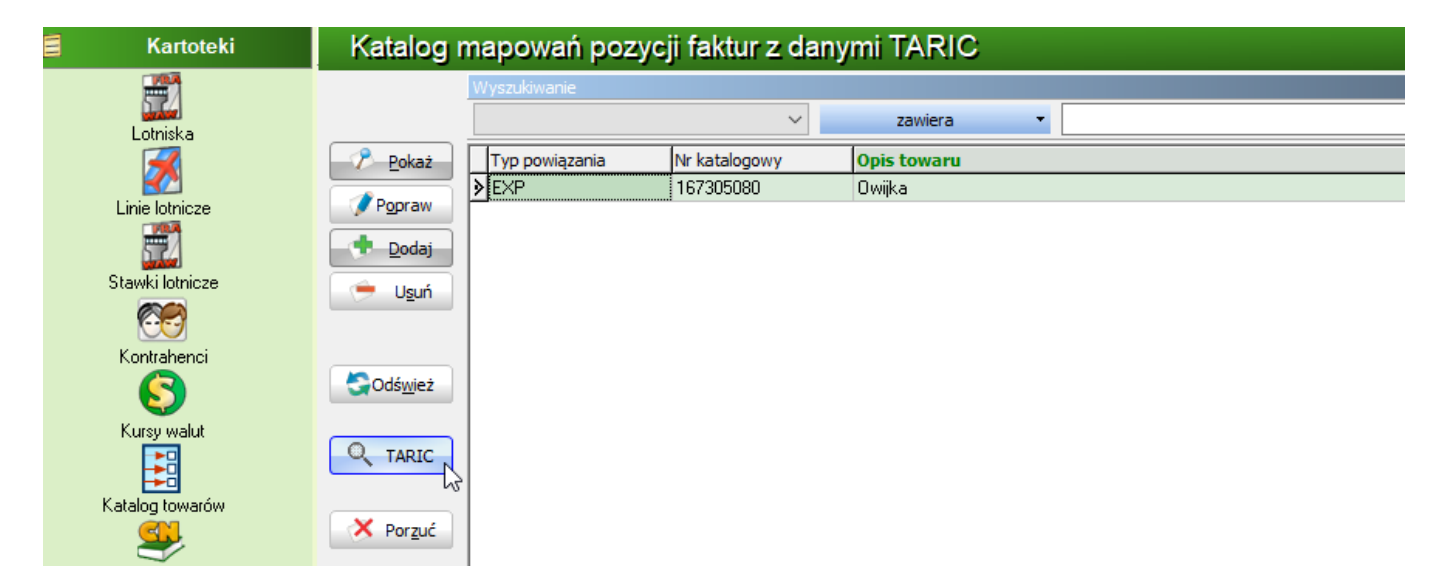

Należy wybrać kod taryfy celnej z listy i wcisnąć przycisk "Użyj wybrany kod CN".

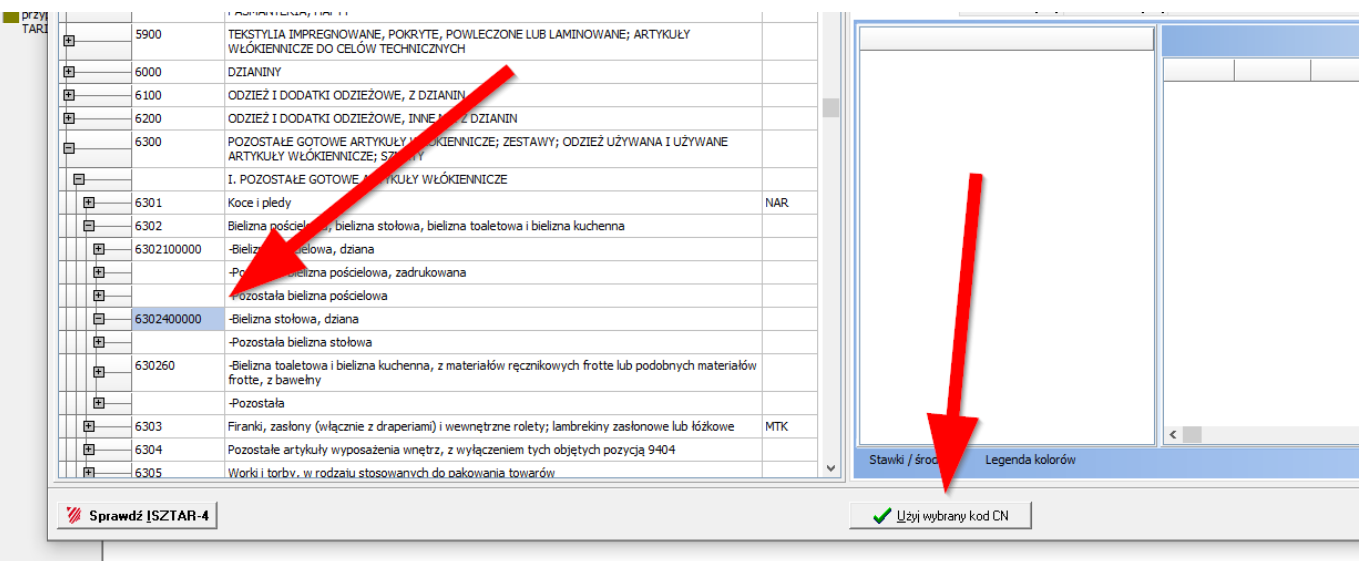

Po uzupełnieniu kodów taryfy celnej należy ponownie wybrać zakładkę "Integracje" i wybrać przycisk "BaseLinker". Z listy zamówień należy ponownie wybrać zamówienia do utworzenia dokumentu SAD i ponownie wybrać opcję "Utwórz SAD z użyciem szablonu". Pojawi się okno z informacją o utworzonych dokumentach odprawy celnej i pytaniu o zmianę statusów zamówień. Należy potwierdzić wciskając "Tak".

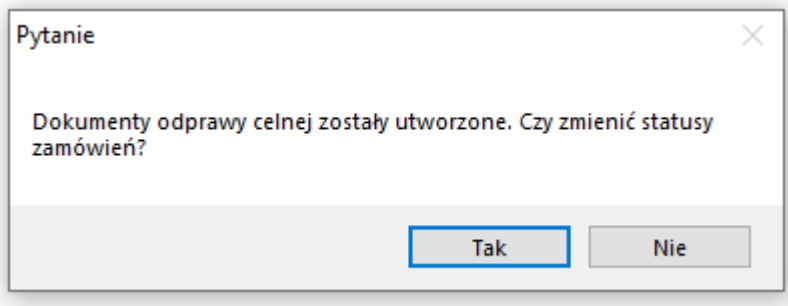

Po utworzeniu dokumentów SAD należy wybrać zakładkę "Dokumenty SAD" i opcję "W przygotowaniu".

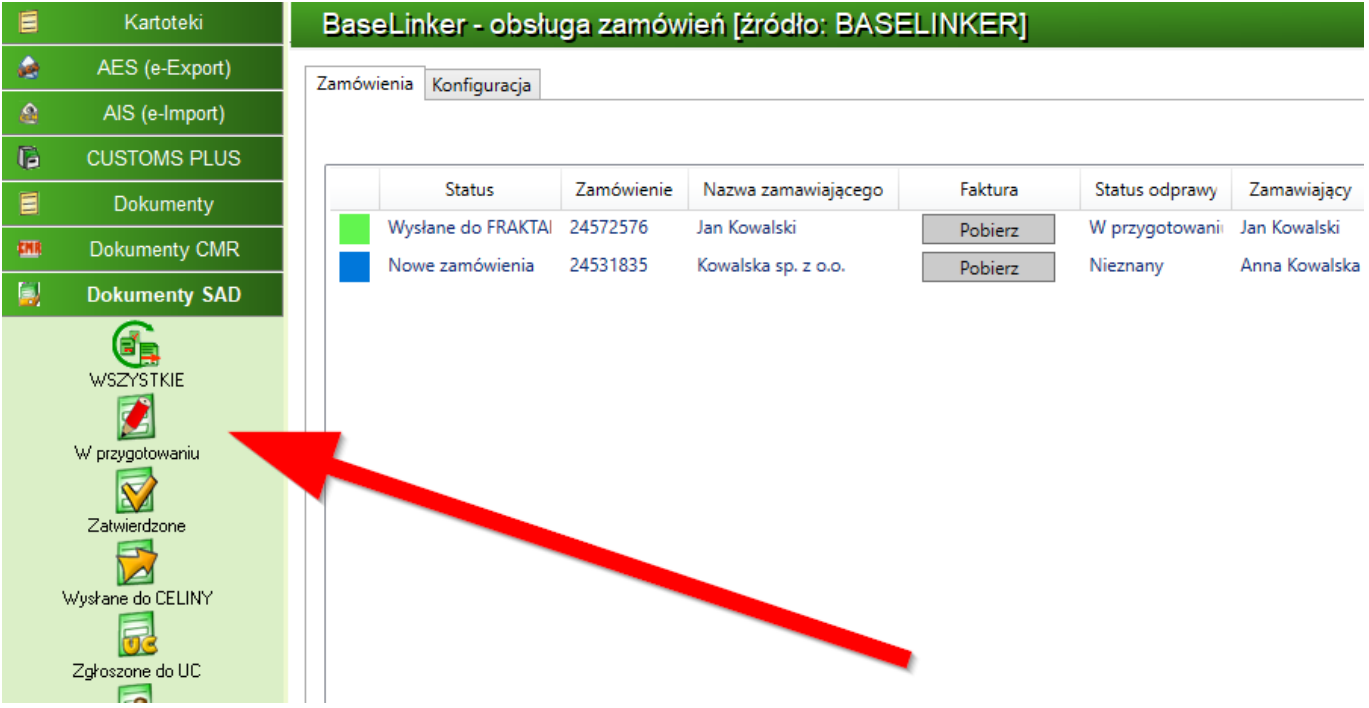

Zostanie otwarte okno "Kartoteka dokumentów SAD, w przygotowaniu". Należy odszukać ostatni dokument i kliknąć go dwa razy, lub zaznaczyć i wybrać opcję "Popraw".

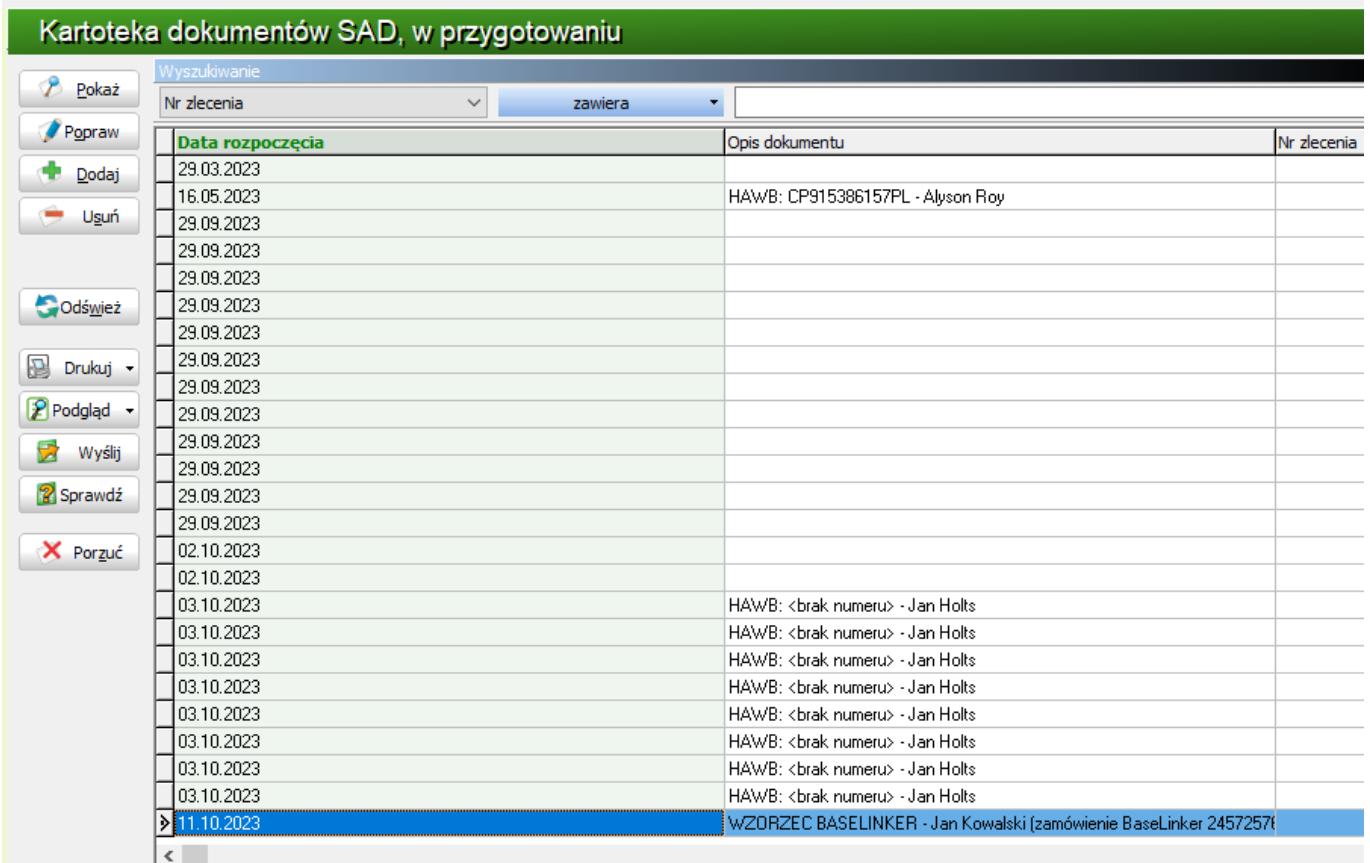

Możemy otworzyć dokument i uzupełnić dane, sprawdzić poprawność, podpisać i wysłać do systemu AES Eksport jako komunikat IE515 rozpoczynający procedurę eksportu.

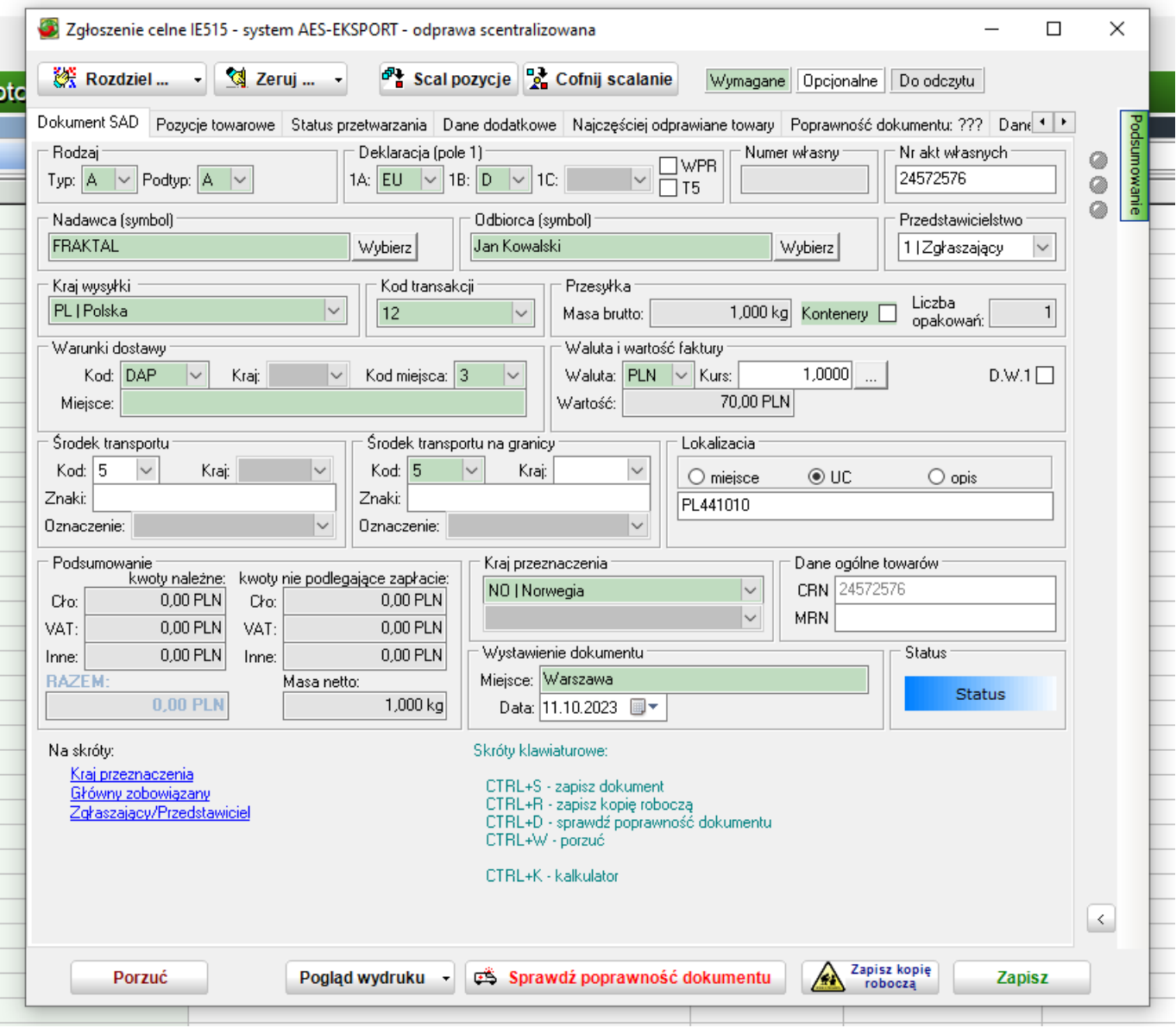